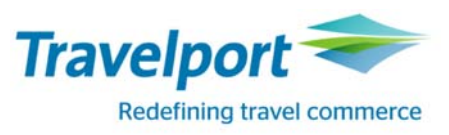

# Travelport Smartpoint v6.5

*Global Product Installation Guide* 

*Version 1.0*  15 December 2015

#### **THE INFORMATION CONTAINED IN THIS DOCUMENT IS CONFIDENTIAL AND PROPRIETARY TO TRAVELPORT**

#### **Copyright**

Copyright © 2015 Travelport and/or its subsidiaries. All rights reserved.

Travelport provides this document for information purposes only and does not promise that the information contained in this document is accurate, current or complete. This document is subject to change without notice. No part of this document may be reproduced, stored in a retrieval system, or transmitted in any form or any means electronic or mechanical, including photocopying and recording for any purpose other than the licensee's personal use without the prior written permission of Travelport and/or its subsidiaries.

#### **Trademarks**

Travelport and/or its subsidiaries may have registered or unregistered patents or pending patent applications, trademarks copyright, or other intellectual property rights in respect of the subject matter of this document. The furnishing of this document does not confer any right or license to or in respect of these patents, trademarks, copyright, or other intellectual property rights.

All other companies and product names are trademarks or registered trademarks of their respective holders.

# **Contents**

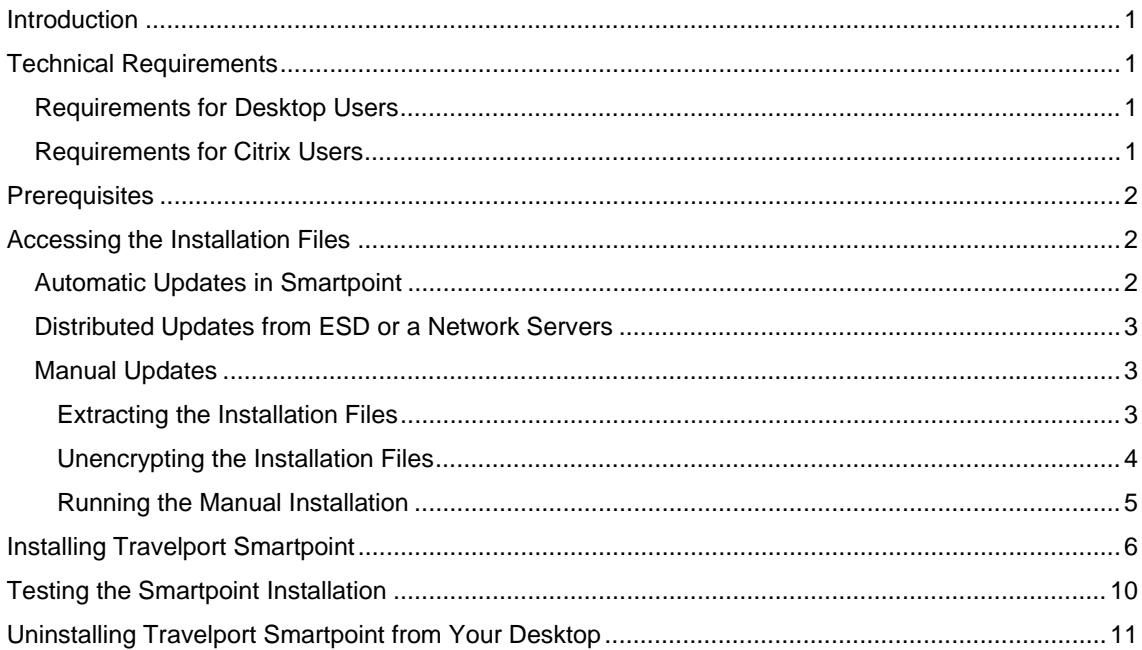

# **Introduction**

This guide provides instructions to install and uninstall Travelport Smartpoint v.6.5 for use with Galileo Desktop.

This guide specifically supports desktop installation of Smartpoint for travel agents. For more detailed installation instructions, including network installations, please refer to the *Technical Installation Guide*  for Smartpoint v6.5..

# Technical Requirements

Please confirm the following software, hardware, and system requirements before installing Travelport Smartpoint v6.5.

### Requirements for Desktop Users

The following minimum and recommended requirements apply to desktop installation of Smartpoint.

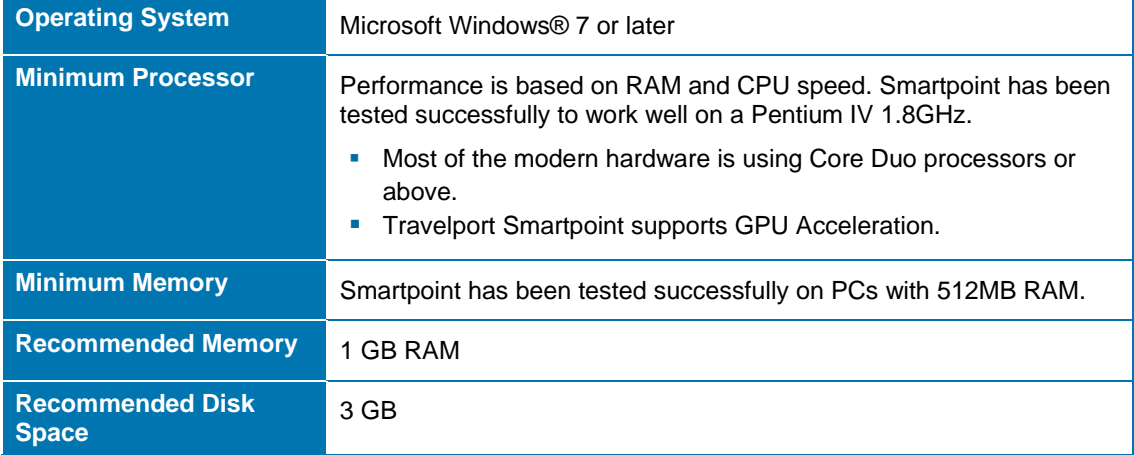

### Requirements for Citrix Users

Smartpoint has been tested successfully on Citrix severs for some customers. However, individual variances may apply for each installation; therefore, we recommend thorough testing for each Citrix installation at a customer site.

Smartpoint has been tested with the following system configuration for Citrix installations.

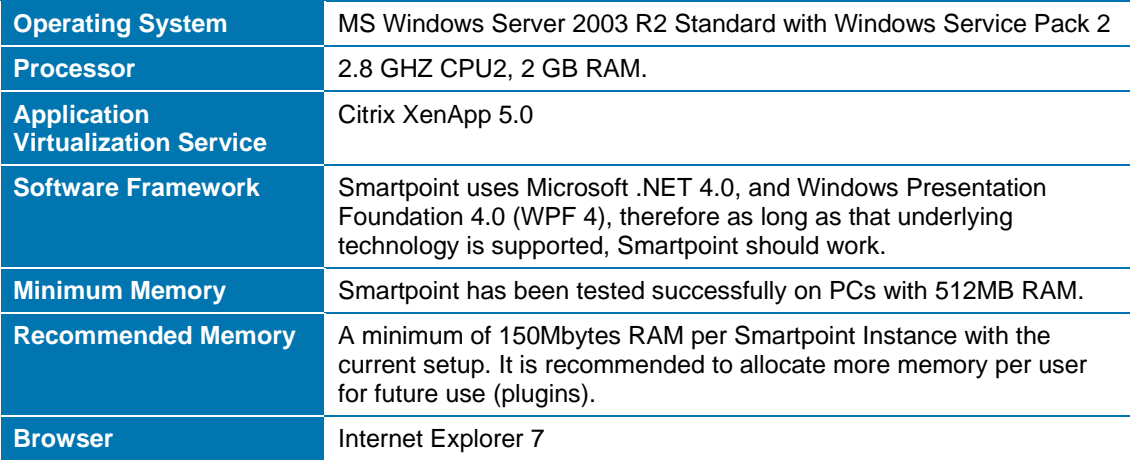

## **Prerequisites**

Before you install Travelport Smartpoint v6.5, please confirm that:

Galileo Desktop 2.4 or later is installed and working on your PC.

Travelport Smartpoint checks to ensure that Galileo Desktop 2.4 or later, and it will not install on earlier versions of Galileo Desktop.

- **Galileo Desktop is closed.** 
	- **If Galileo Desktop is running on your PC, please close it before installing or updating Travelport Smartpoint.**

# Accessing the Installation Files

Depending on your version of Smartpoint and your installation environment, you may access the Smartpoint installation files in one of several ways:

- From the Automatic Update feature in Smartpoint.
- Via a software push from your local portal or an automatic push from the Travelport ESD (Electronic Software Distribution) site.
- **Manual updates.**

The installation typically contains two files: *setup.exe* and the *.msi* installer. You must run *setup.exe* first to confirm the presence of Microsoft .Net 4.0 Client Profile.

- If .NET 4.0 was not previously installed, **the .NET 4.0 Installation may require the PC to be rebooted several times.**
- If .NET 4.0 is installed, the .msi installer automatically runs. Follow the Setup Wizard instructions on page 6.

### Automatic Updates in Smartpoint

If you are using Travelport Smartpoint v2.3 or later, you can download new versions of Smartpoint automatically:

**To automatically install Smartpoint updates:** 

- 1. From the **Tools** menu, select **Automatic Update Options**.
- 2. Click **CHECK NOW**.
- 3. Click **UPDATE**.
- 4. Click **OK** to confirm the installation.

### Distributed Updates from ESD or a Network Servers

Smartpoint installation files may be obtained from your local portal or an automatic push from the Travelport ESD (Electronic Software Distribution) site. With this distribution, the Installation file may include extraction of the files as part of the installation.

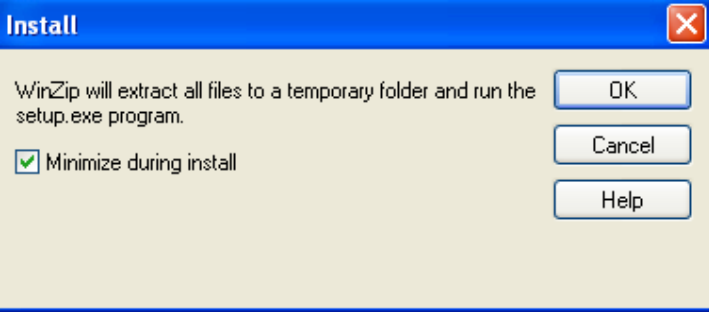

### Manual Updates

The Smartpoint installation files are typically distributed as a compressed Zip (.zip) file contains two files: *setup.exe* and the *.msi* installer. Before you install, you will need to:

- **Extract the installation files from the Zip file.**
- **Confirm that your installation files are not encrypted.**

### Extracting the Installation Files

1. Open the **Zip** file.

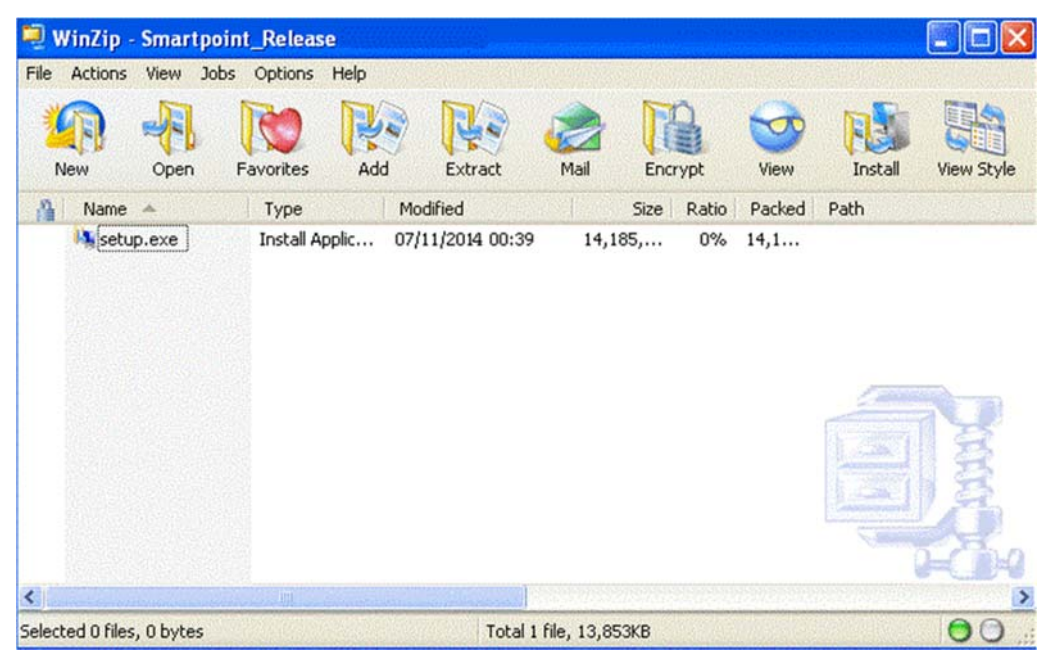

- 2. Click the **Extract** icon or click **Extract all files** from the menu.
- 3. Click **OK** to extract all files in the folder and begin the installation. Follow the Setup Wizard instructions on page 6.

### Unencrypting the Installation Files

Internal Travelport employees may have had their files encrypted. Before you begin the installation, confirm that your installation files are not encrypted; these folders and files display in **green**.

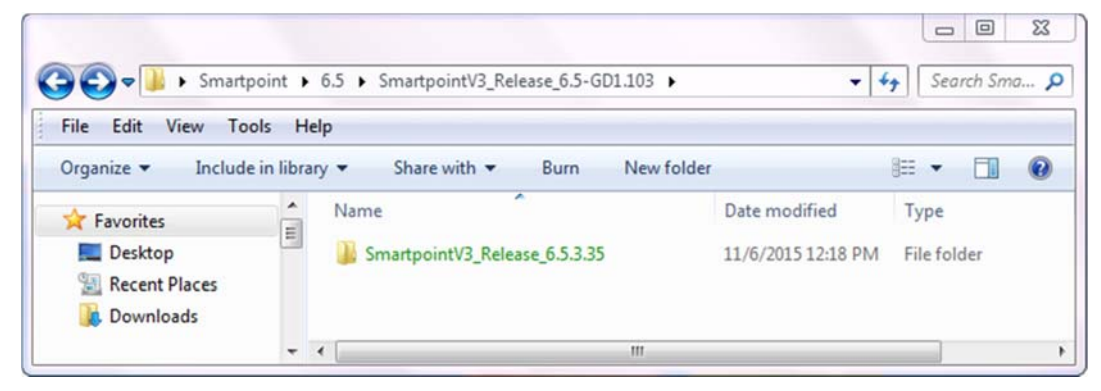

#### **To unencrypt folders:**

1. Right-click on the installation folder and select **Properties** to display the Properties dialog box.

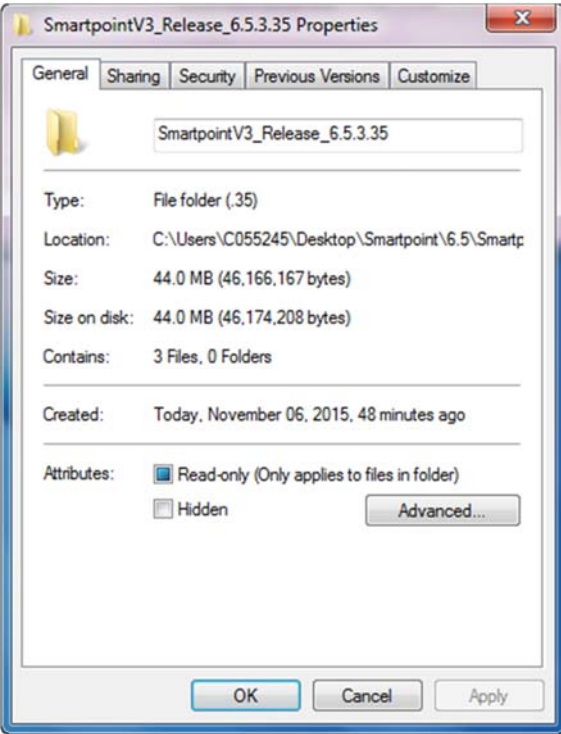

2. Click the **Advanced** button.

The Advanced Attributes dialog box is displayed.

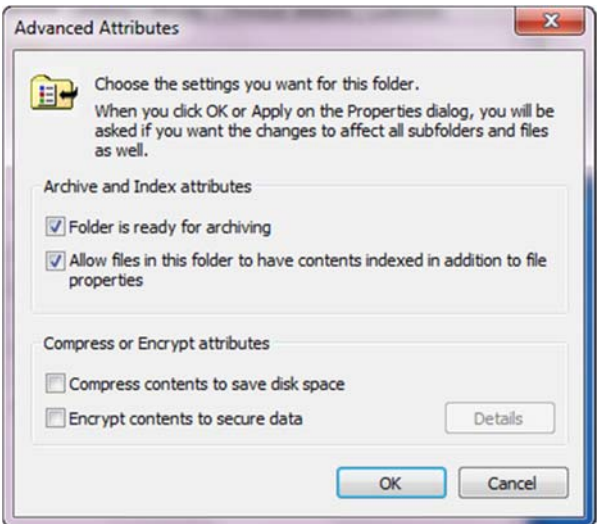

- 3. Clear the **Encrypt contents to secure data** check box.
- 4. Click **OK** to display the Confirm Attribute Changes warning.

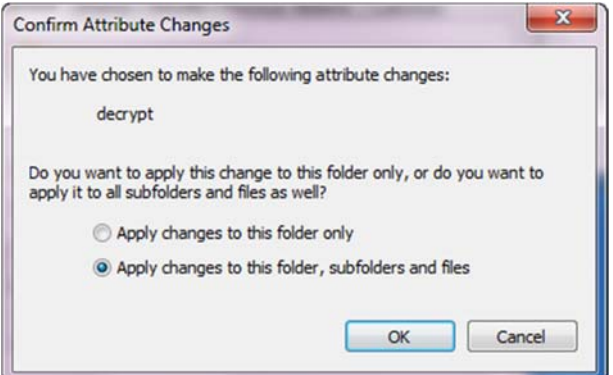

- 5. Select **Apply changes to this folder, subfolders and files**.
- 6. Click **OK**.

#### Running the Manual Installation

- 1. In the extracted installation folder, run the **setup.exe** file. (Ignore the msi file, which is called by the setup file.)
- 2. Follow the Setup Wizard instructions on page 6.

# Installing Travelport Smartpoint

After you open the installation files, the Welcome window of the Travelport Smartpoint Setup Wizard is displayed.

**A** You do not need to uninstall your previous version of Smartpoint. The previous version is uninstalled during the installation of Smartpoint v.65.

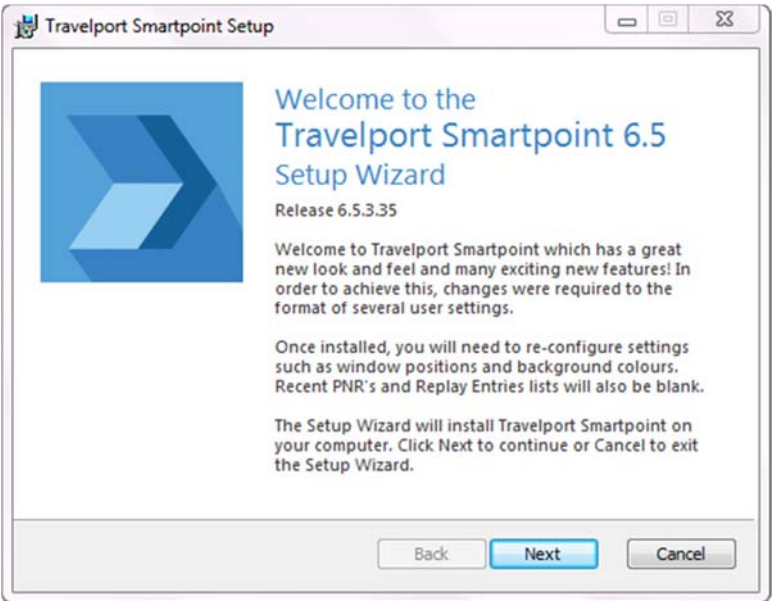

1. Click **Next**.

If Galileo Desktop is open, a warning message is displayed.

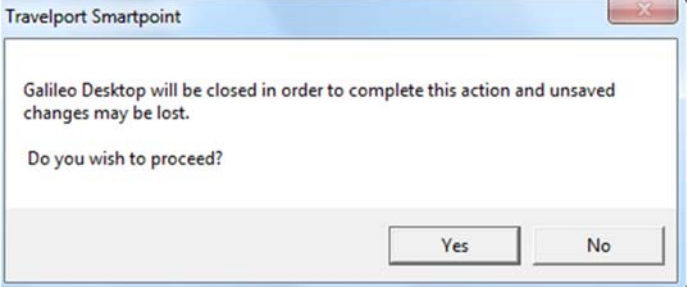

2. If all of your Galileo Desktop work is saved, click **Yes**.

The License User Agreement dialog box is displayed.

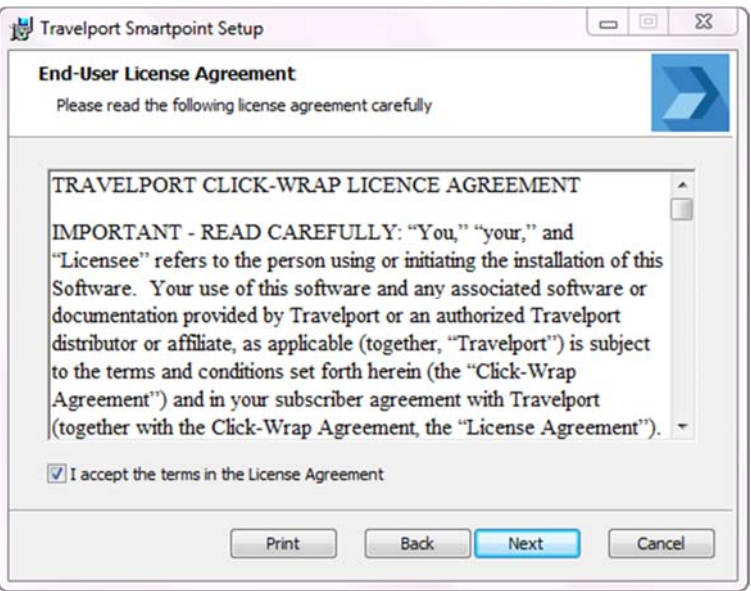

- 3. Select **I accept the terms in the License Agreement**.
- 4. Click **Next**.

If Relay Quick Commands were previously installed on your desktop (via Galileo Desktop), the following dialog box is displayed.

**A** Smartpoint v2.3 and later includes Relay. However, Relay is not installed in this **Smartpoint installation. If Relay was not previously installed via Galileo Desktop, this dialog box does not display.**

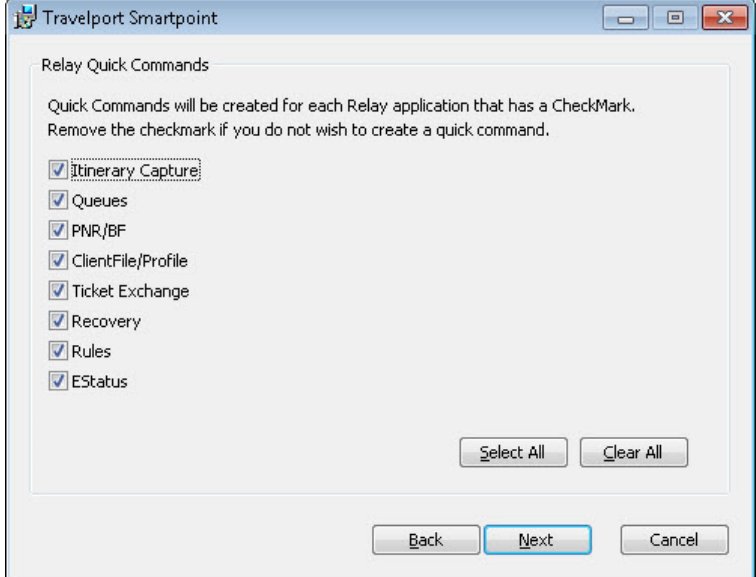

5. By default, all **Relay Quick Command** options are selected. Clear check boxes for any Relay applications that you do not want to load into Quick Commands.

The Destination Folder dialog box is displayed.

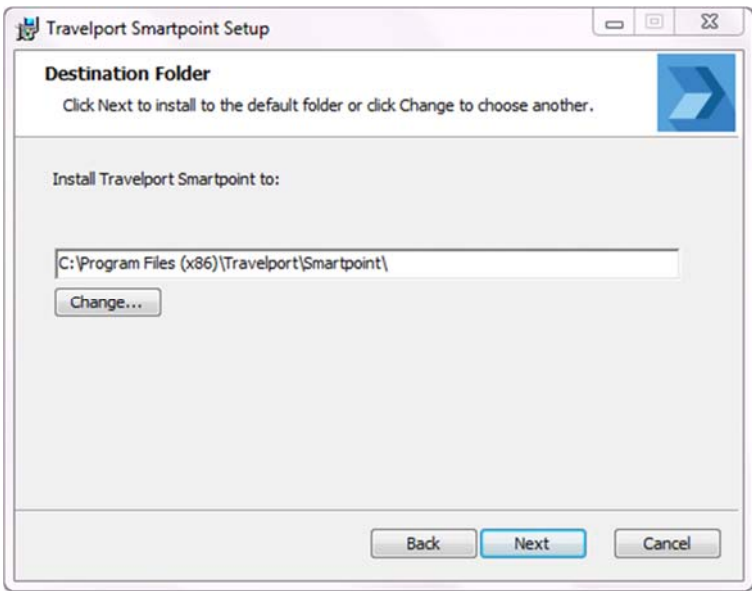

- 6. Select the location for the Smartpoint files.
	- Click **Next** to install the Smartpoint files in the default folder. The usual location is in the **Program Files\Travelport\** folder.

User data is stored in **the user\Local Settings\Application Data\Travelport,\_inc** and **user\Local Settings\Application Data\Travelport** folder, which is derived and not hard-coded to C: These locations typically work in Citrix environments.

Click **Change** to browse for another location. After the location is selected, click **Next**.

The Travelport Smartpoint Installation window is displayed.

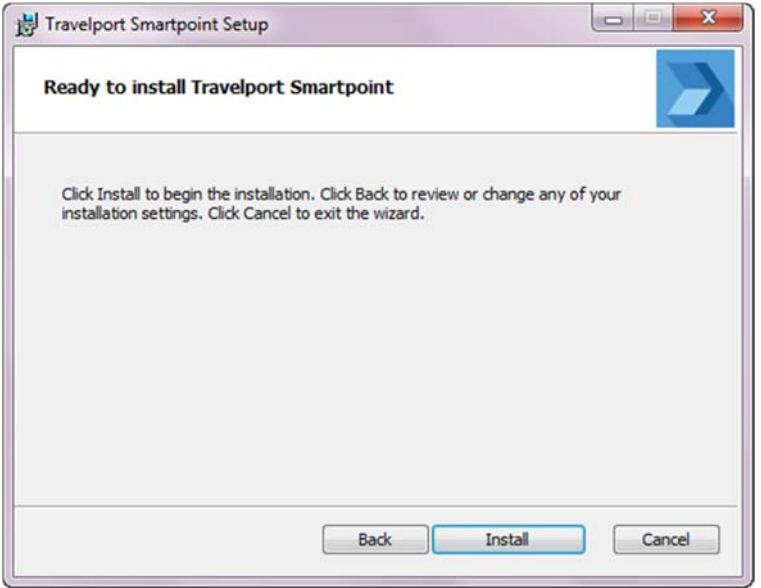

- 7. Click **Install**.
	- On Windows 7, you may receive a message to confirm the installation. Click **Yes** to accept the Smartpoint installation.

**A** If the Setup Wizard determines that Microsoft .NET 4.0 or later must be installed, you may be required to reboot your PC several times during the .NET installation process.

The Status bar for the installation is displayed.

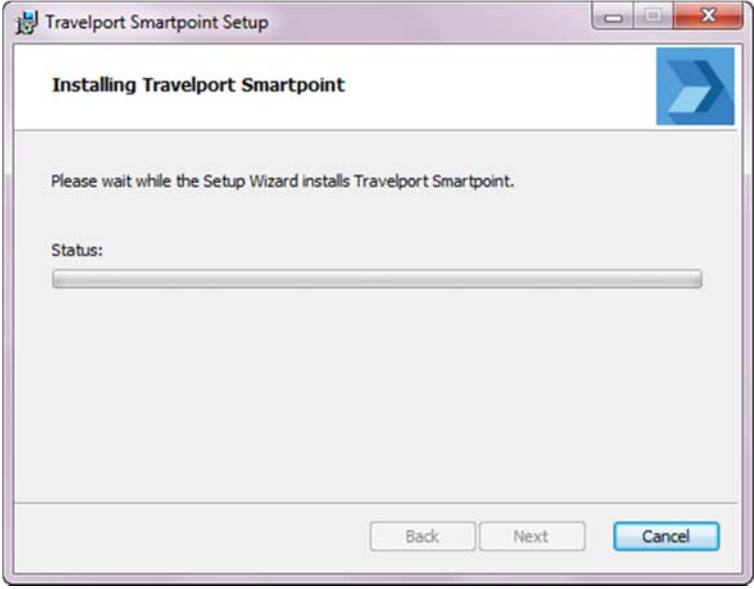

When the installation is complete, the Completed Setup Wizard window is displayed.

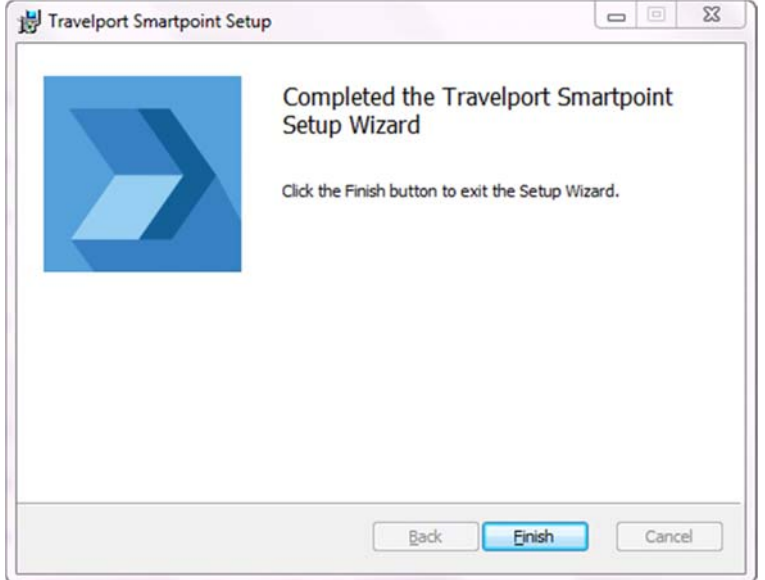

- 8. Click **Finish** to complete the installation and close the Setup Wizard.
- 9. Run Galileo Desktop. By default, you should see two windows at the top of Galileo Desktop: the PNR Viewer and the main Terminal Emulator screen.
- 10. When Focalpoint Windows is visible, click the new **Travelport** icon in the toolbar. A new Desktop shortcut and Galileo Desktop toolbar button are created.
	- **A** Because the .NET Framework needs to load in the memory, there may be a slight delay each time that you run Smartpoint after you boot up your PC.
- **If a previous version of Smartpoint was installed, a pop-up warning message may indicate** that a corrupt file exists. Accept the message and launch Smartpoint again.
- 11. If desired, you can resize and adjust your windows. From the **Application** menu, select **Save Windows Positions** to store your new layout.
- 12. You can also change the fonts and other display items, and even add more terminal windows. From the **Application** menu, select **Application Settings**. After you change your settings, click **Save** to store your changes.

## Testing the Smartpoint Installation

To test your Smartpoint installation:

- 1. Sign on to Galileo Desktop or to the Smartpoint Framework.
- 2. Make sure you are emulated to a valid PCC (Pseudo City Code). Typically, agents are preset to a particular PCC. To confirm your PCC, type **>QCA** to display the PCC.
- 3. Test point-and-click functionality to ensure that the Smartpoint Framework can properly access its internal database
	- a. Type any air availability command such as: **ABCNMAD**.
	- b. When air response is displayed, click on the airport codes and to confirm that they are decoded properly.
- **If no version of the .NET Framework existed on your machine before installation, you may see an error when you try to execute certain entries in Smartpoint:**

*Unable to load DLL 'sqlceme.dll'*

To fix this problem, download and install the *Microsoft Visual C++ 2005 Redistributable* at: http://www.microsoft.com/downloads/en/details.aspx?FamilyID=200b2fd9-ae1a-4a14-984d-389c36f85647&displaylang=en

**If Galileo Desktop is uninstalled and then re-installed on your machine, you will also then**  ▲ **need to uninstall and re-install Smartpoint.** 

# Uninstalling Travelport Smartpoint from Your Desktop

The process for uninstalling Travelport Smartpoint may vary slightly depending on your operating system. The following instructions apply to Microsoft Windows® 7.

To uninstall Travelport Smartpoint:

1. Click the Start **in the U.** icon to open the Windows Start menu.

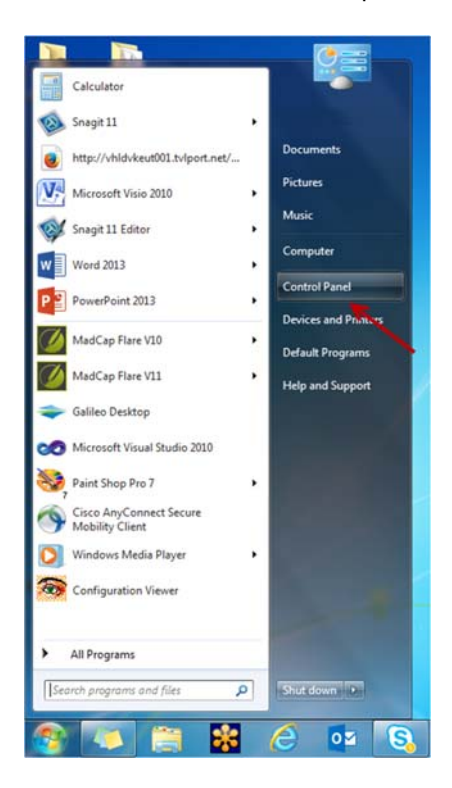

2. From the Windows **Start** menu, select **Control Panel** to display the Windows Control Panel. The Control Panel may display icons or categories, depending on your selected Control Panel view option.

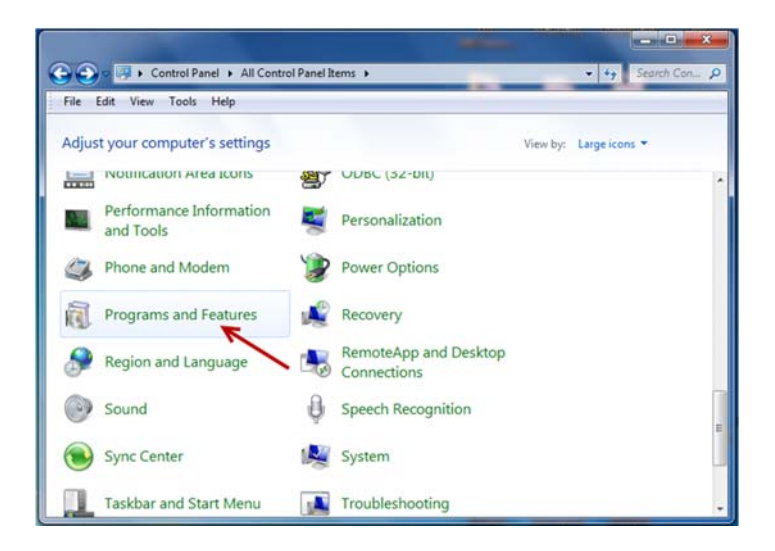

3. Click **Programs and Features**.

4. If necessary, click **Uninstall a program** to display the program list.

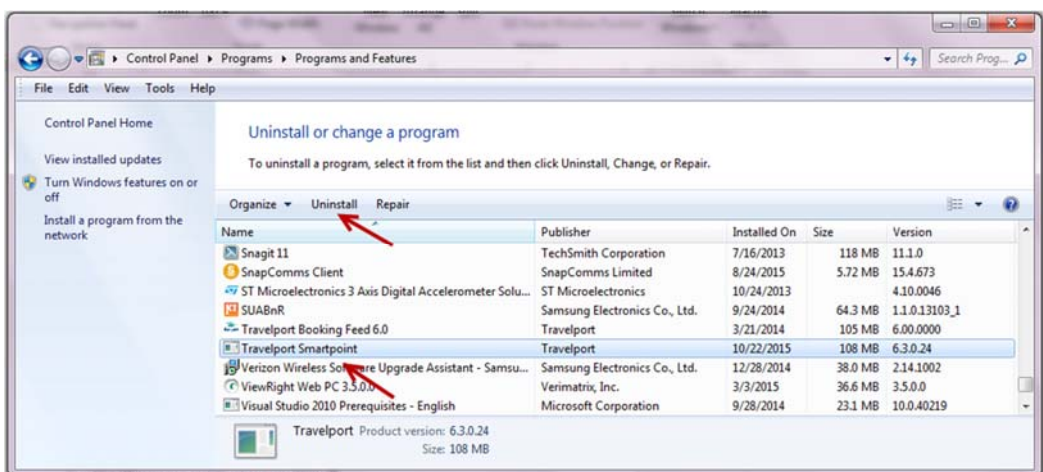

- 5. From the program list, select **Travelport Smartpoint**.
- 6. Click **Uninstall** to display the warning message.

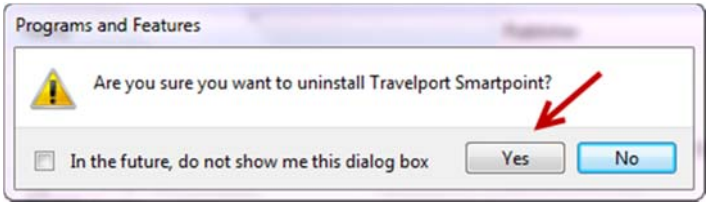

7. Click **Yes** to confirm uninstalling Travelport Smartpoint.